# RICH ECS

# **Operation Manual**

version 0.2

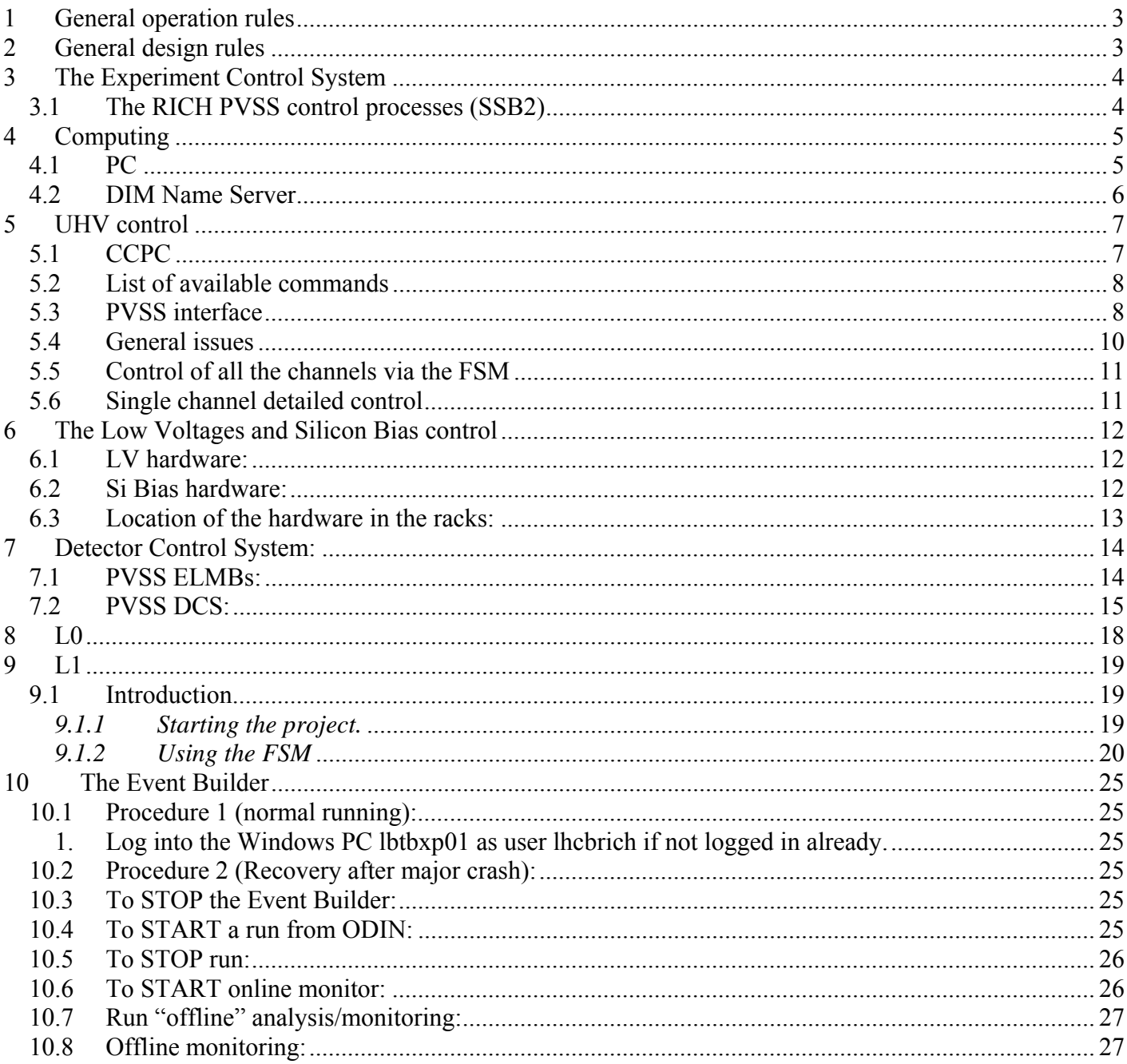

# <span id="page-2-0"></span>**1 General operation rules**

We deal with a distributed system: please avoid any system-wide change without consulting everybody. In a distributed system non local effects might happen.

In order to avoid clashes/confusion the lhcbrich account should not be used for remote desktop, especially on machines running Win2003 Server (not "to steal" the local session).

Use your personal account for remote desktop.

Be careful when forcing logoff of any other user: improperly ended PVSS sessions give troubles. Maximum number of users equal to one will be enforced on Win2003 Server machines to avoid concurrent sessions.

# **2 General design rules**

No potentially dangerous action (like switch on) should be triggerable by one "single-click". Use standard tricks like: cascading two or more buttons.

# <span id="page-3-0"></span>**3 The Experiment Control System**

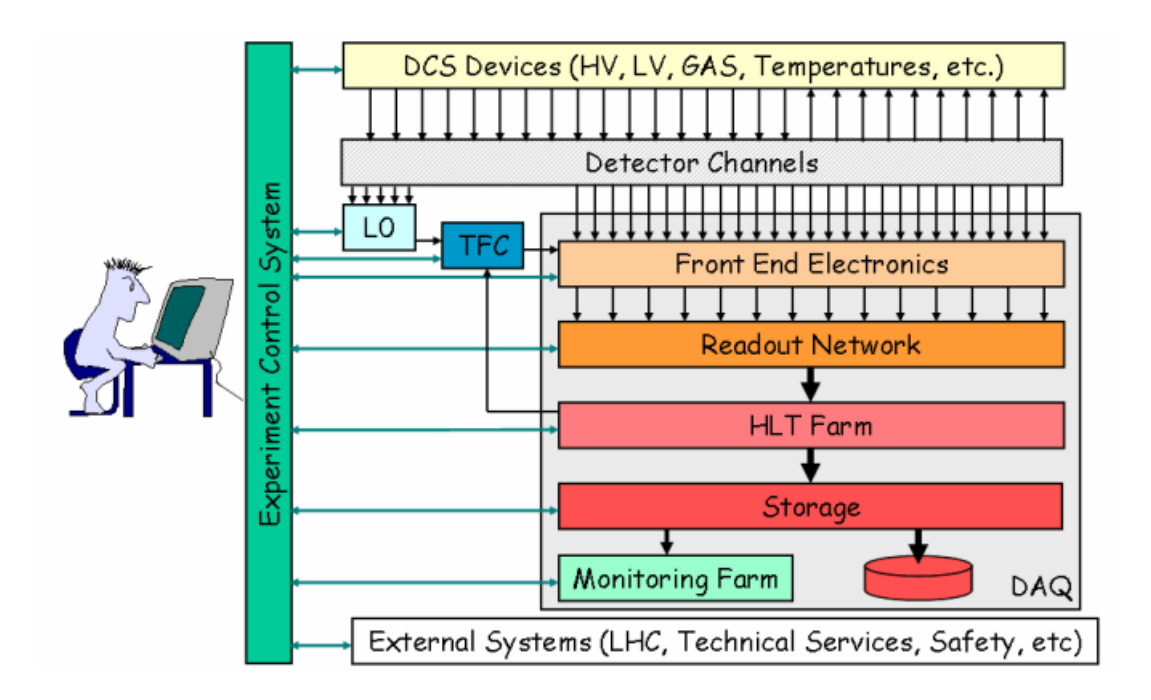

# *3.1 The RICH PVSS control processes (SSB2)*

RICH2 was assigned the following PVSS project numbers: 170-179.

RICH2 DCS will have, tentatively, numbers 170-174. RICH2 DAQ will have, tentatively, numbers 175-179.

RICH2 project names and numbers will be:

170: R2DCS1 LV and SiBias plus top RICH FSM 171: HPDVolt: UHV 172: R2DCS2 (monitoring)

175: R2DAQ1 (L0) 176: R2DAQ2 (UKL1)

# <span id="page-4-0"></span>**4 Computing**

The "lhcbrich" generic user account exists on all the computers in the SSB2. The password is: {ask}.

Be careful that this account has, so far, administrative privileges on all the machines. As soon as the situation is more stable its privileges will be downgraded to the minimum required to just RUN the projects.

Each subsystem developer/responsible will have administrative privileges on its machines. The desktop redirection for the lhcbrich account is disabled, so that each PC desktop layout will be local only.

Do not change the lhcbrich account settings on NICE.

In addition to the desktop, that is now not redirected anymore, it is essential that the roaming profile stay disabled.

The outlet of this laboratory is: 0156 R-0002 (0914/01). This plug connects a fan-out. All the information are accessible on *[http://network.cern.ch](http://network.cern.ch/) .* 

An Electronic Logbook (ELOG) has been created to upload in a live-time any important information available to anyone who is registered. Everybody can register himself on: *[http://lbtbxp01.cern.ch:8080](http://lbtbxp01.cern.ch:8080/)* . Notice that it is possible to attach any kind of files (like graphs, photos, tables, data files, …).

# *4.1 PC*

The following machines are strictly reserved for development/running of the different sub-systems:

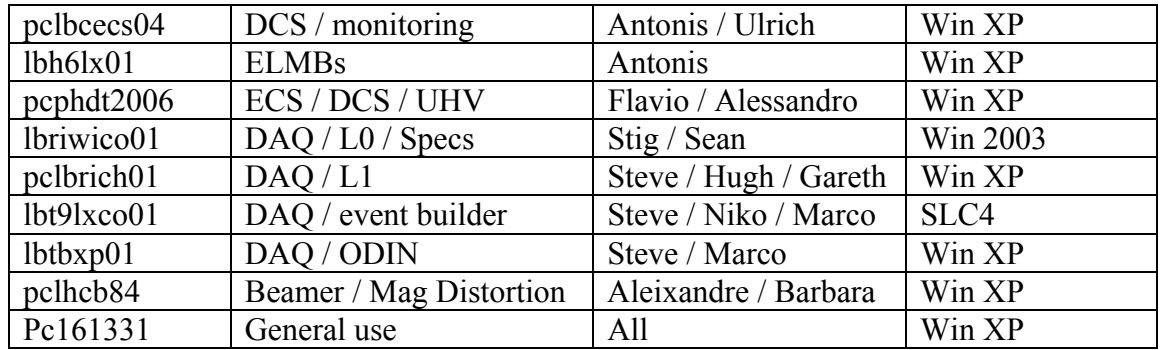

All of these machines should be left typically free for their own use and that a lot of development work (as long as it does not involve any interaction with the hardware) can be done by the responsible remotely.

<span id="page-5-0"></span>One PC is available in the SSB2 lab for personal use.

#### *4.2 DIM Name Server*

The "DIM\_Name\_Server" as a system service in "pclbcecs04.cern.ch". As long as this PC is up and running the server should be available, regardless of who is logged on, if any.

In a distributed PVSS system there must be a unique DIM Name Server process (dns) addressed by all the components which need to communicate among each other.

Therefore the dns process must be running at all the times on a fixed machine, for the distributed system to run. It has therefore to be installed as a system service.

The "DIM\_Name\_Server" running in "pclbcecs04.cern.ch" should not be manipulated.

# <span id="page-6-0"></span>**5 UHV control**

The UHV control is done via CCPC.

The interaction vi the CCPC is via a PVSS interface project.

Please keep in mind that all the monitoring, control and configuration are done by a C program running on the ccpc; the PVSS interface is only an interface to that program.

# *5.1 CCPC*

The cold startup should proceed as follows:

• The CCPC boots from the network It then shows the following prompt for login:

#### **pclbcc30 login:**

Login name: **rhv** Password: **xxxxxxxx**

The following prompt appears:

#### **[pclbcc30] /home/rhv >**

At the prompt:

- tcsh
- Make sure the dns runs somewhere if PVSS is needed.
- Make sure the environment variable DIM\_DNS\_NODE is defined accordingly (only if PVSS is needed)

#### **setenv DIM\_DNS\_NODE pclbcecs04.cern.ch**

- Change to the following directory: **"cd vhv"**
- Execute the following program: **"./hvcont --dns -u''**

 **(**Which will point to the most recent executable, currently *hvcont7* in folder *./hvcont7*)

#### *Command line options*

- You can not anymore run 2 instances of the program, a lock mechanism avoids that, in case of a wrong lock (perhaps due to a previous crash) you may force the running with the command line option -u (for unlock)
- Data is recorded on file only if you ask so, the default is not to do any logging, to log data please use the --log option (beware it's a double dash: --log)
- To connect to PVSS you have to start the DIM server: --dns (with double dash again)

Note: when in the program, the backspace key is not properly emulated. It is replaced by "Ctrl-h".

The screen that shows up is self-explanatory and it's updated every 3 s.

<span id="page-7-0"></span>Commands are listed on the bottom line and are reproduced in the table attached. The normal HV ramp-up procedure should be as follows:

- Set the maximum current limit by typing "i", then choose the channel and enter the value 280.0 [ $\mu$ A]. NOTE: there is no default channel anymore, existing channels are 0, 1 and 2 but only channel 0 is connected to ISEG for the time being.
- Set the desired voltage by typing "v", then the channel and the desired value, eg 5000 [V]. The ramp up starts automatically. The execution can be paused only entering the actual voltage.

If the terminal displays gets error messages it might show wrong things: in this case, or if you suspect your are reading wrong values, just quit and restart it

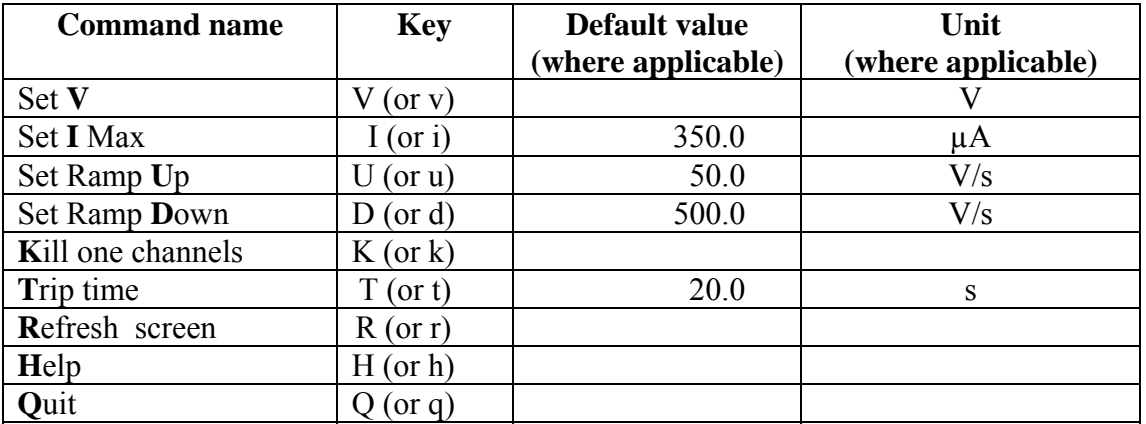

# *5.2 List of available commands*

# *5.3 PVSS interface*

Make sure that he process on the CCPC, hvcontx, is running before using the PVSS interface.

The PVSS project is a project called: RICH\_HPDVolt-x.y.

It normally runs on "pcphdt2006.cern.ch".

The project with the higher version number (x.y) should be always started, unless explicitly required otherwise.

#### Setup after booting: none required.

The PVSS project is started via the PVSS project and administration icon: start PVSS by clicking on the desktop shortcut "PVSS Project Administration", select the line corresponding to RICH\_HPDVolt-x.y and then click on the green traffic-light.

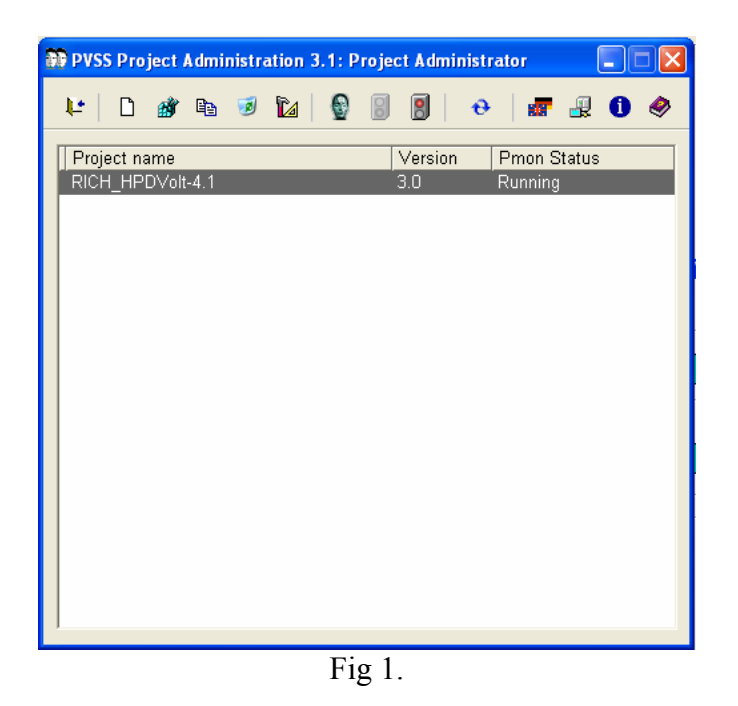

Give some time to PVSS to start all its processes (about one minute).

After the PVSS project is started, it should normally do itself all the required startup steps.

All the monitoring and control, for a 3 column SSB2 system, happen via the main panel which pops up at startup (see the figure 2).

There are only two mandatory operations to do before starting to work.

- To click on the padlock near the UHV icon on the top-left of the panel and issue the *Take* command to take full control of the UHV tree; as a consequence of this operation all the *State* icons should move from a grey color to color depending on the current state. This operation cannot (and must not) be made automatic. In fact, taking the full control of the FSM tree implies that one can send commands to the system. For this same reason, it is a good practice, for security reasons, to click on the padlock and release the tree after finished working, even if a single click is not enough to issue a command. This ensures, among other things, that one cannot mistakenly issue commands.
- To click on the UHV *State* button and issue either the command LOAD or CONFIGURE (they do the same, for the time being) in order to load the recipes from the database.

<span id="page-9-0"></span>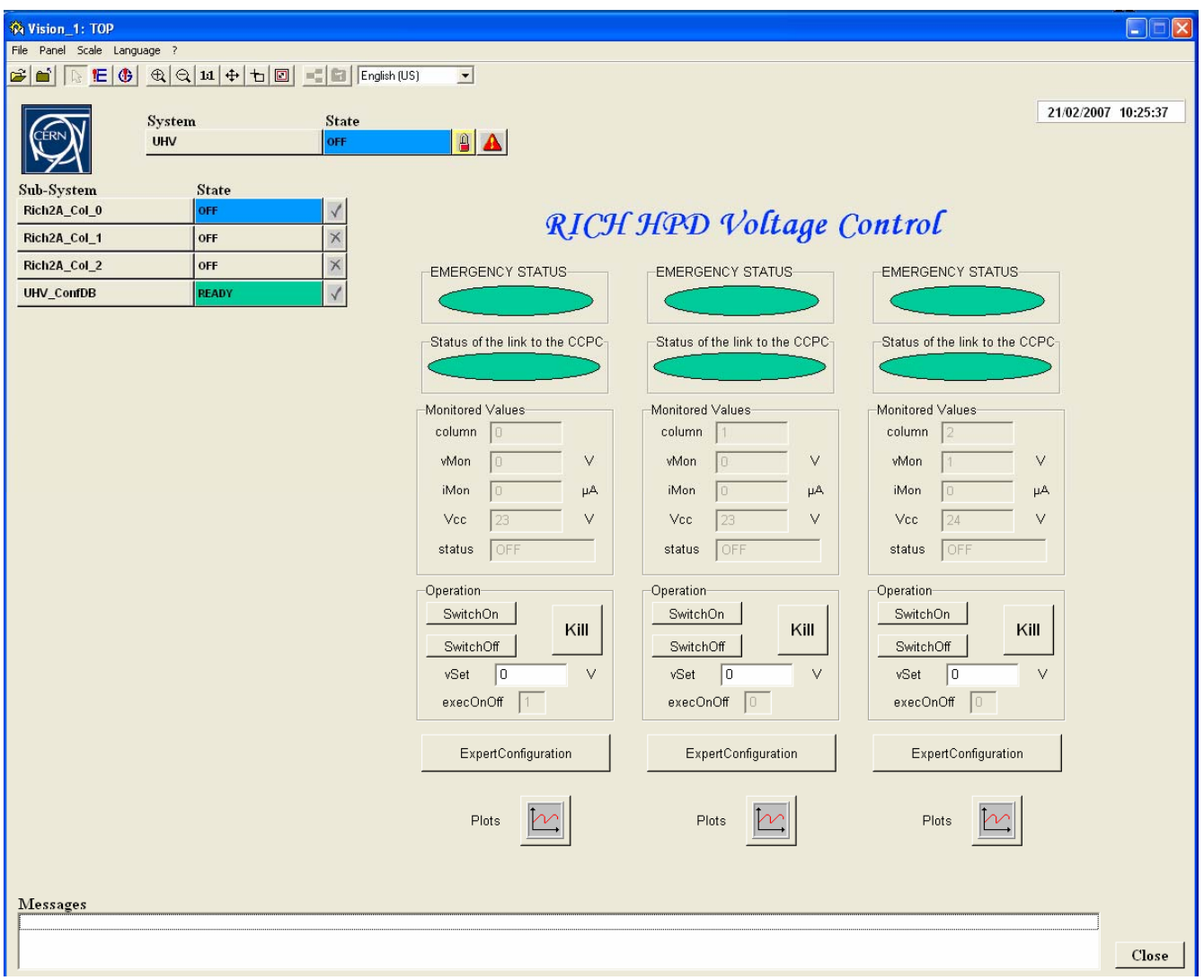

 $Fig 2.$ 

A crucial issue is the connection to the CCPC. If the connection to the CCPC is not working, for any reason, the monitoring and control from PVSS have no meaning. For the time being the safest procedure to check that the connection is active is to watch the vMon icon in the control panel and check that the number is updated about every three seconds.

Common symptoms of lack of connections are:

the icon connection to the CCPC red;

the colunn icon displays a number like -9000, -9001, -9002;

# *5.4 General issues*

For the time being, tentatively, the following voltage settings were introduced:

- $vSet = 0$  Volt (OFF)
- $vSet = 200$  Volt (STANDBY1)
- $vSet = 2000$  Volt (STANDBY2)
- $vSet = 20000$  Volt (READY)

# <span id="page-10-0"></span>*5.5 Control of all the channels via the FSM*

When clicking on the UHV button a menu shows all the available commands in that state.

### *5.6 Single channel detailed control*

The two ovals at the top of each column indicate:

- whether the column is in an emergency state (red) or not (green);
- whether there is a link to the ccpc or not.

For each column the main panel shows the monitored data (updated from the ccpc every 3 seconds).

For each column you can set the voltage (vSet); after setting vSet you must click on SwitchOn to start ramping towards vSet.

The switchOff button sets the voltage to zero and starts ramping down at the rampDown speed.

The kill button sets the voltage to zero and start ramping down at the rampDown speed of 2000000 (i.e. it ramps down to zero in the shortest time allowed by software/hardware).

Expert configuration opens a small panel with some more configuration values (some defaults are present); to actually send them to the HW click on the configure button.

Plots shows a plot of vMon, iMon and a numerical code for the status flag; until the plot is kept open the data are kept in memory.

# <span id="page-11-0"></span>**6 The Low Voltages and Silicon Bias control**

### *6.1 LV hardware:*

- 1. Cooling System MARATON:
	- a. check the level of the water
	- b. press the "switch on button" in the front part
	- In the Compatible Control CC1
	- c. to start the control system turn the knob (it is like a black button but you can also turn it) to select "ON" on the screen and then press it to confirm the action.
		- You must see:
			- the green light LED of pump ON
			- the blue LED of cooling flashing
	- d. You can set the working temperature by pressing the "set button" and then turning the knob. To confirm the temperature press the knob.
- 2. When the temperature is near the working-point (to select it see 1.d), switch on the Primary Rectifier.
- 3. Switch on the MARATON
- 4. The Remote Control Wiener:
	- a. Switch on the power of the crate
	- b. Check that in the screen there are setting: +5V and 3A

#### NOTE:

- On the front panel of the Wiener RCM the on/off state of each channel is indicated by a LED.

# *6.2 Si Bias hardware:*

- 1. Check that the supply button at the back of the CAEN is ON. You must see that the "main LED" is ON (red light)
- 2. Turn the key on the "local position"
- 3. Switch on the screen
	- You must see that the operating system is starting
- 4. Press "enter"  $\rightarrow$  a login screen must appear.
- 5. Login with: username: *admin*

#### password: *admin*

6. Access to the "main menu" and select "channels" from the list You must see all the channel status

7. To change a value you can insert it in its field and then press the spacebar to confirm the action NOTE:

- if the status column is "Ext-Dis" it means that this channel is disable by the patch-panel. You can change the position of the channel lever on the patch panel to change the channel status.
- to switch on/off each channel you have to access to the field and then press the spacebar to confirm the action

# <span id="page-12-0"></span>*6.3 Location of the hardware in the racks:*

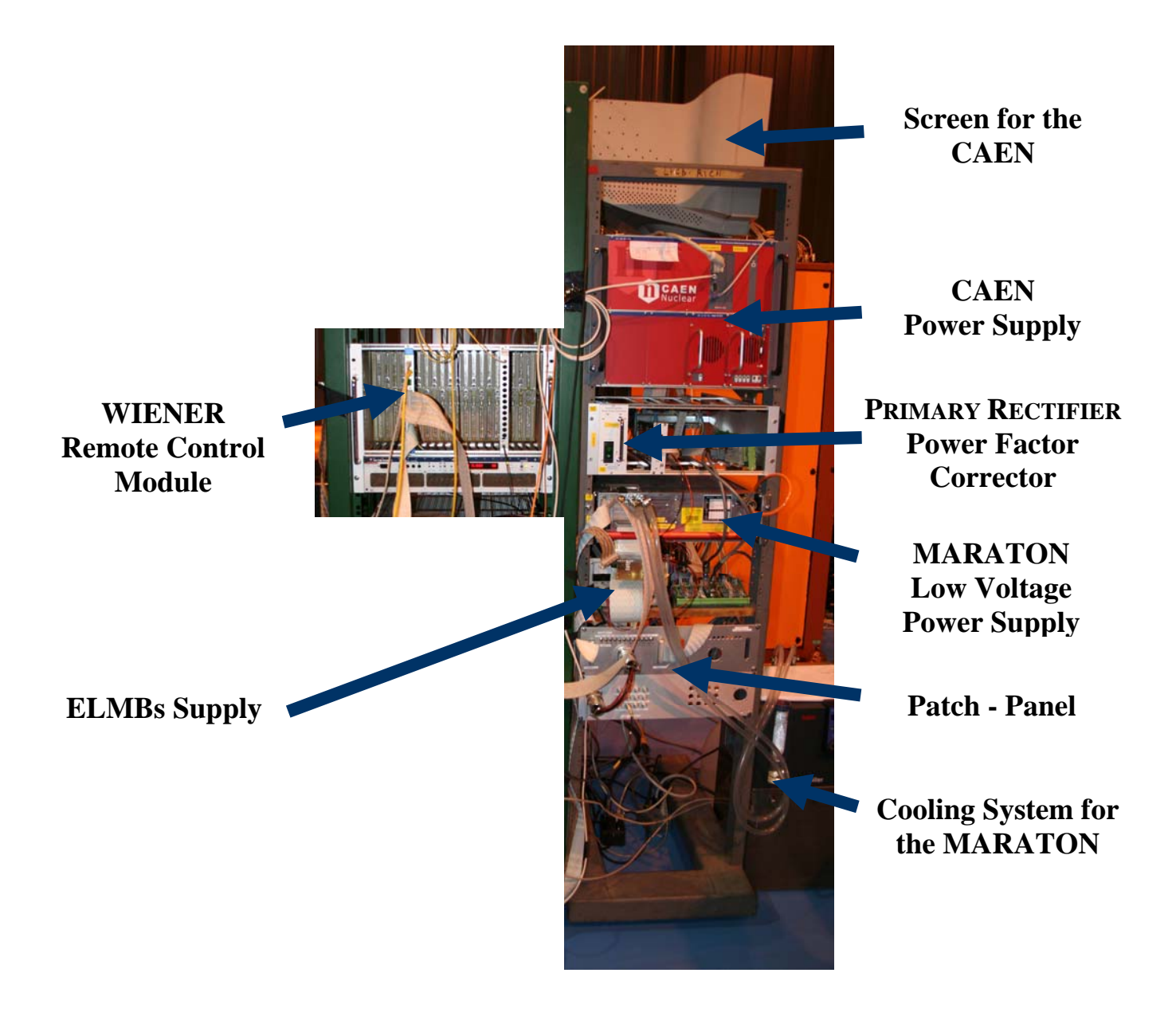

# <span id="page-13-0"></span>**7 Detector Control System:**

#### *7.1 PVSS ELMBs:*

1. Run the PVSS II Project Administrator (fig 1). It normally runs on "lbh6lx01.cern.ch".

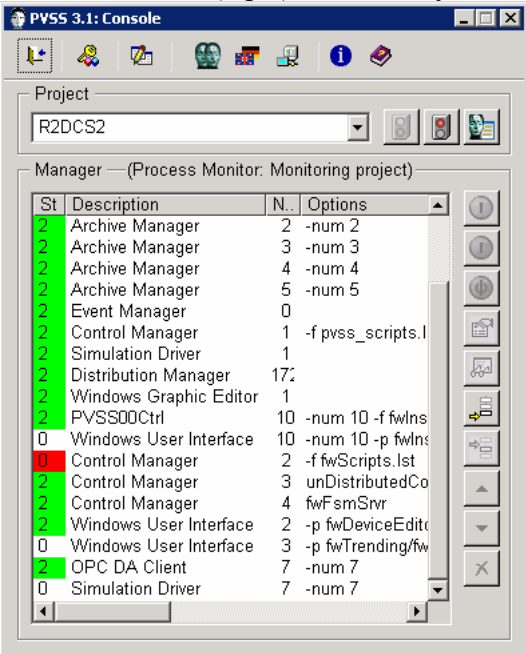

Fig 1.

नन्न

2. Select the "R2DCS2" and then push the "start project" button.

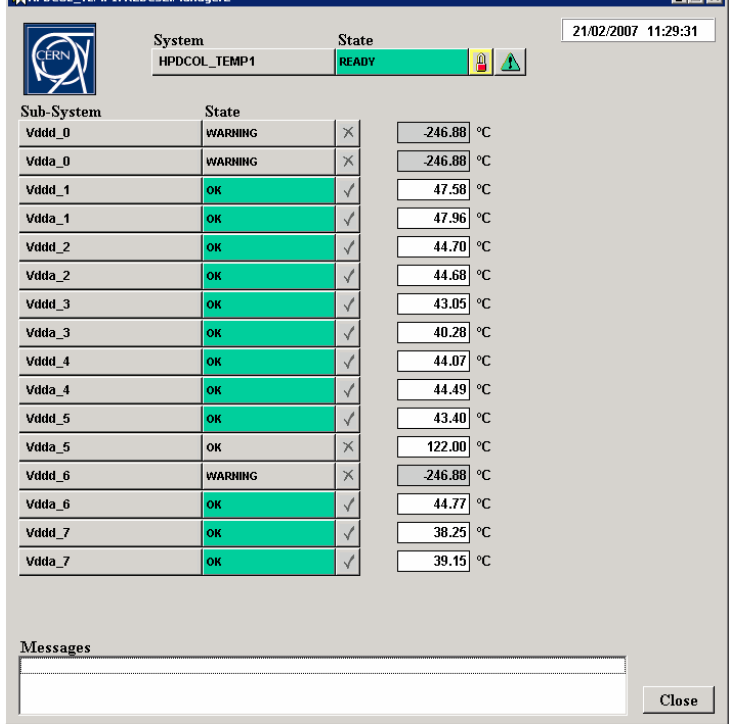

# <span id="page-14-0"></span>*7.2 PVSS DCS:*

1. Run the PVSS II Project Administrator (fig 1). It normally runs on "pclbcecs04.cern.ch".

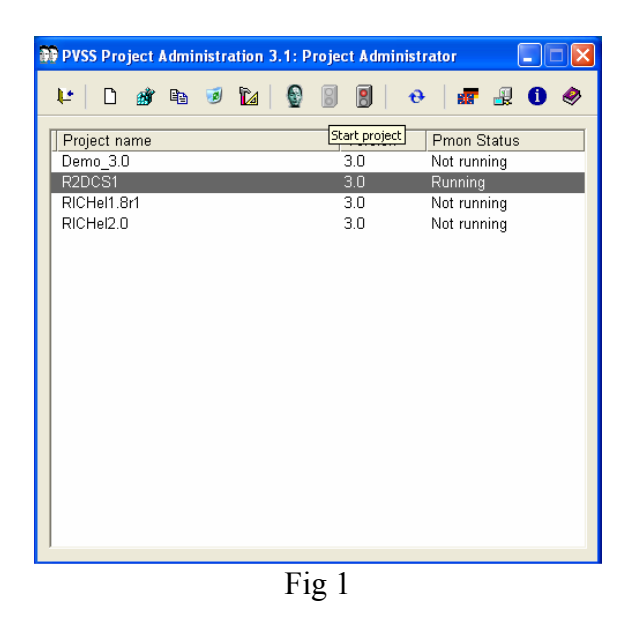

2. Select the "R2DCS1" and then push the "start project" button  $\rightarrow$  some new windows will appear: the "console" (fig 2), the "Log Viewer", "Graphical Editor" (fig 3) and the "RICH2 Columns Overview Window" (fig 4):

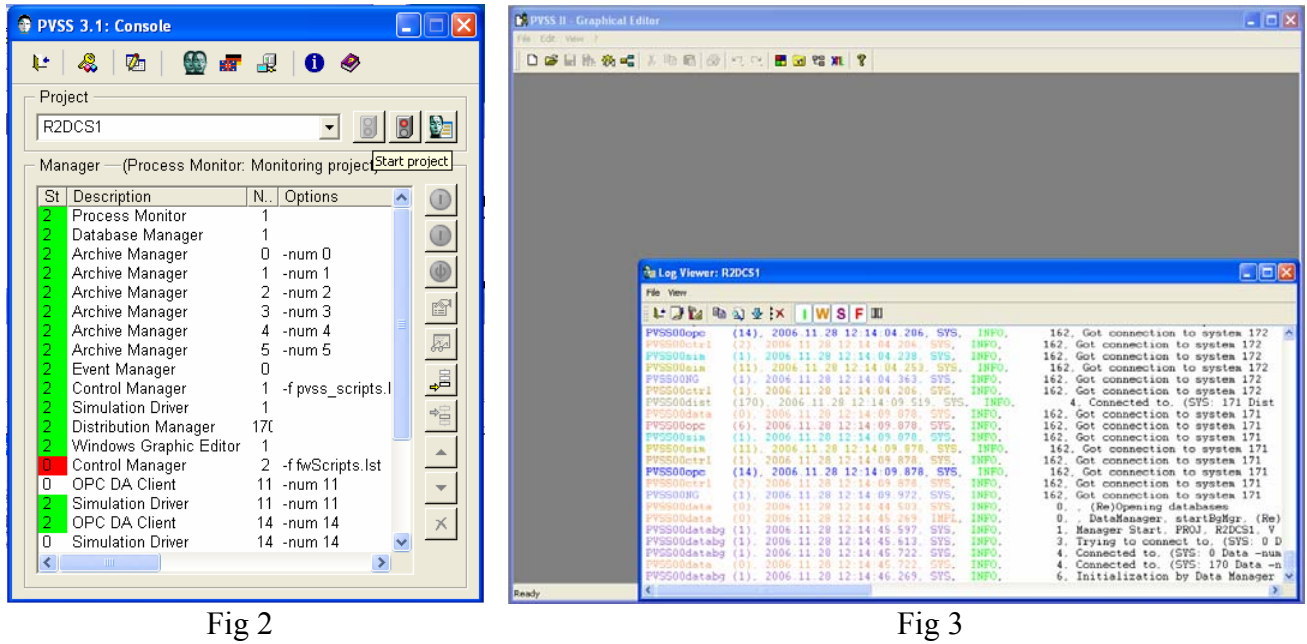

3. Select the column to see information about the selected column:

( In the SSB2 lab the column is 'R2 Column 1')

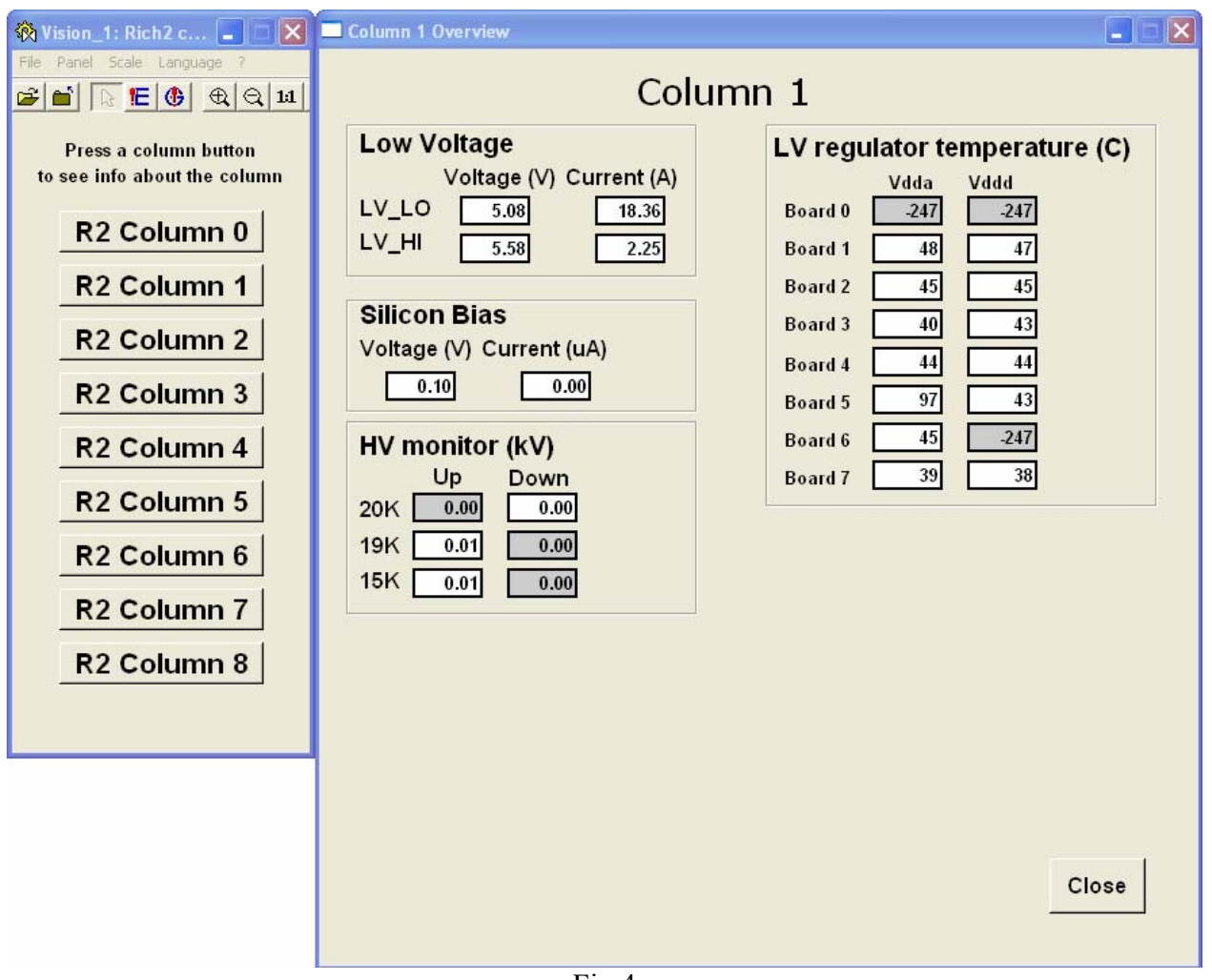

Fig 4

- 4. Run the "Window User Interface" related to the "Device Editor Navigator" from the "console"  $\rightarrow$ the "Device Editor & Navigator" window will appear
- 5. Select the FSM tab and press "Start/Restart All" button
- 6. *Double click* on "RICH2" and *double click* on "RICH2\_DCS"
- 7. *Right click* to the "R2A\_DCSCOL1" and select "View"  $\rightarrow$  it will appear a "R2A\_DCSCOL1: R2DCS1:Manager2" window.
- 8. Click on the padlock and then click on "take" button  $\rightarrow$  the state field will become yellow like the channel001 (channel referred to the Si Bias) field with the written "NOT\_READY". The Channel2 , channel3 and HPDCOL\_TEMP1 will become blue with the written "OFF" (fig 4).

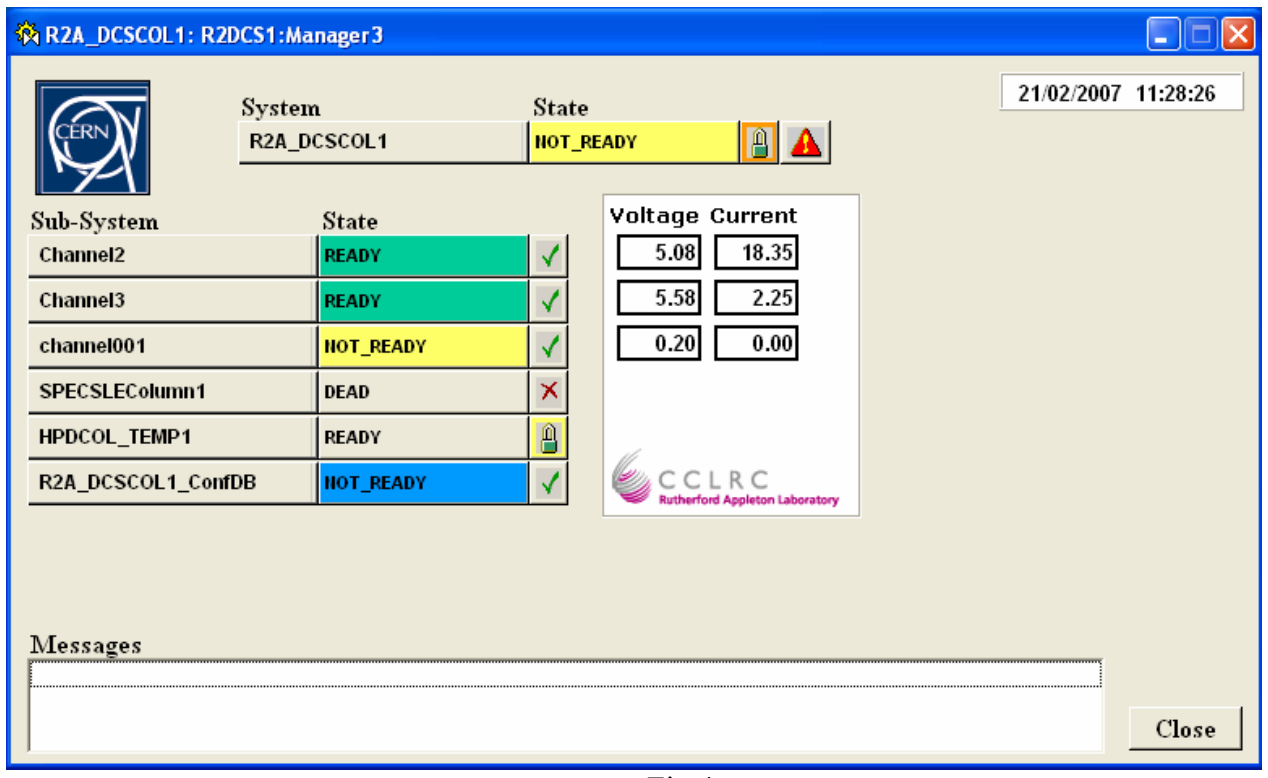

Fig 4

- 9. In this step you have two options to start the system:
	- a. Click on the "state" button and select "Switch on"
	- b. Click on the "state" button of each Sub-system

NOTE: if you want to access to one sub-system manager you have to *double click* on the sub-system name.

<span id="page-17-0"></span>**L0** 

# <span id="page-18-0"></span>**9 L1**

#### *9.1 Introduction*

The L1 control interface is implemented in PVSS and is currently under development. This document will provide a summary of the currently implemented features and how to use the available tools to configure single L1 registers or to configure whole boards for running.

The purpose of this document is to provide an outline of how to use the framework provided FSM to configure groups of L1 boards for runs or to read (write) from (to) individual L1 registers using the FSM. A description of how to start the appropriate project, open and use the appropriate panels is described.

#### *9.1.1 Starting the project.*

The project is located on the Windows pc "pclbrich01", which can be accessed via the generic RICH account (User name: lhcrich). Once logged in PVSS can be started by either selecting the desktop or start menu short cut for "PVSS project administration". It can also be found in "start->programs->PVSS->PVSS project administration". Figure 1 shows the project administrator screen that should be presented. Using this the R2DAQ2 project should be started by selecting it and then clicking the green traffic light button (highlighted). Once running the project will automatically start PVSS console and log viewer and begin the start up routine for the project. The console provides control over the various PVSS managers and does not need to be used for the L1 configuration. The log viewer will show all message, both errors and status, that the PVSS project produces and it should be monitored, especially in the event of unexpected behaviour. In addition to these two managers that are started with any PVSS project the framework provided Device Editor and Navigator (DEN) is also start and it is through this that we can access that finite state machine (FSM) and access the L1 boards. It is the use of this that this document describes.

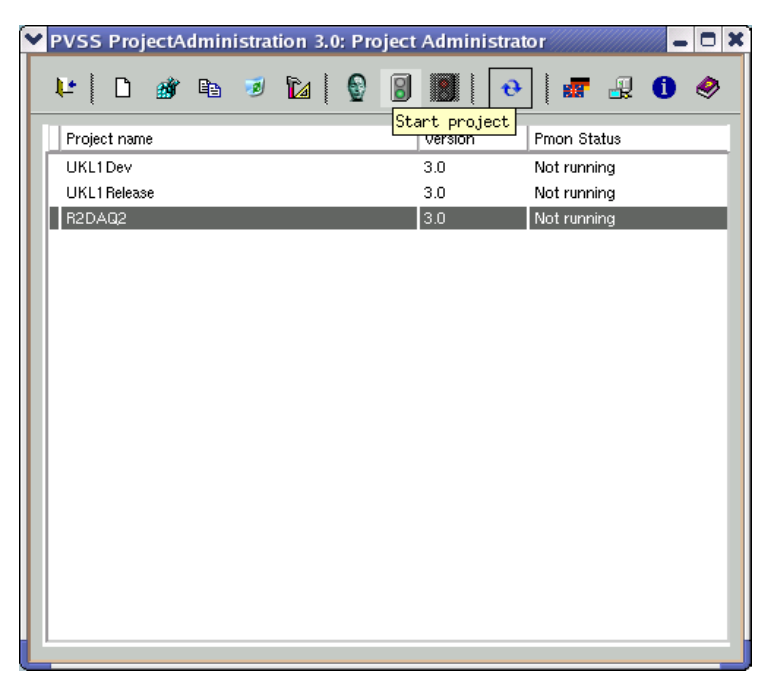

*Figure 1: PVSS administrator. Selected the desired project, R2DAQ2, and then click the green traffic light to start the project.* 

#### <span id="page-19-0"></span>*9.1.2 Using the FSM*

Once the project has been loaded it will automatically start the Device Editor and Navigator, DEN, and the FSM can be accessed via the FSM tab. Figure 2 shows a picture of the DEN in the FSM view, highlighting the tree structure. It is useful at this point to explain this view using a combination of PVSS and FSM terminology. At the highest level of the tree the PVSS project name and number can be seen, which in this case is ukl1:1 (project name:number) as the screen shot is taken from the Cambridge development system. The CERN FSM would show 'R2DAQ2:176' for its system name. Below this can be seen control unit, CU, which is the level above the list of device units, DU. A device unit or DU is used by the FSM to represent a specific hardware object, in this case the DU unit represents a single physical L1 board. The control unit or CU is used to manage this collection of L1 boards. Figure 2 has a CU called UKL1, however in the CERN system it is called L1, and below this the DUs. Each DU will have a name of the form FSMCCPCUKL1/`L1 name as in DIM server'. It can be seen in Figure 2 this is pclbcc01. The following steps must be taken in order to run the state machine and utilize its functionality:

- Select UKL1 (or other top level control unit).
- Click the 'Start/Restart all' or right click and select 'Start/Restart node'.<sup>[1](#page-19-1)</sup>
- Right click on UKL1 (or other top level control unit) and select view.

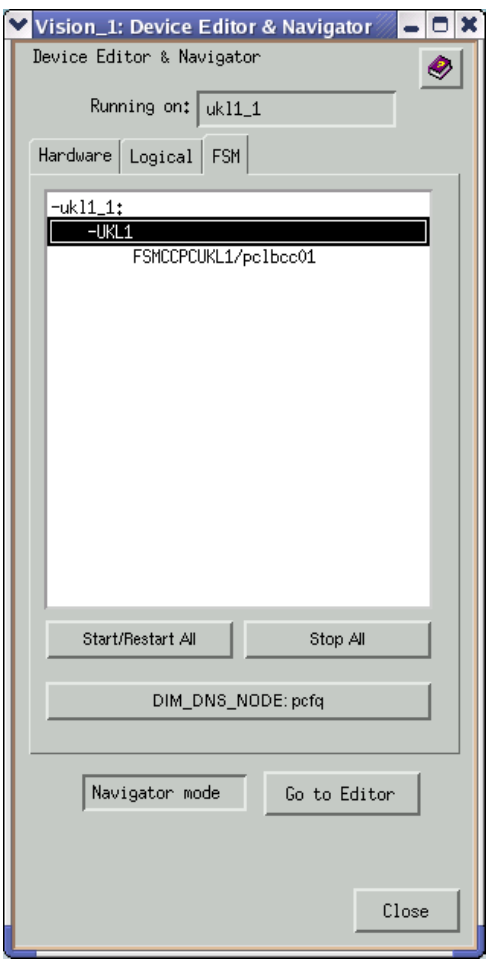

<span id="page-19-1"></span> *Once the node has been started, view must be selected in order to interface with the L1 boards. This shows the later has seen started, then mast be selected in order to interpace with the Er bodids.* This the view in Cambridge development project, in CERN L1 and not UKL1 should be selected. *Figure 2: DEN in the FSM view. Top level of the tree is the system name, followed by a control unit and the available L1 boards or device units. It also shows the available options when right click on a control unit.* 

Once this has been done the state machine top level panel will be started, which can be seen in Figure 3. It is from here that the L1 boards can be configured on mass from predefined settings. The panel shows the CU name and its state under the 'System' heading and the available L1 boards and their states under the Subsystem heading. Configuration of all the present L1 boards from this interface is relatively straight forward and the following steps should be followed:

- 1. Take control of the system. Initially all state markers will be greyed out and the pad lock on the right of the system state will be unlocked. Click on this and then select the 'take' option. The panel should then look as it does in Figure 3.
- 2. Click on the System state (in this case it is running) and a list of possible actions will appear. In order to move the board from an unconfigured to configured state typically two actions will need to be performed, configure followed by start. This will allow the board to take data. The available actions and their consequences are listed below:
	- c *Reset:* Does not affect any of the hardware settings at present, however it puts the state back to unconfigured. It has limited use at present, however its will eventually be linked to a reset and should be considered as such at the moment. Leaves the L1 board in an unconfigured state.
	- c *Configure:* This is the most time consuming action. It loads all the register settings from, at present, a single configuration stored in a PVSS data point and in future releases this will interface with the configuration database. This should be used any time boards have entered an unconfigured state or they need to be reset to their defaults. It will leave the L1 board in the ready state.
	- c *Stop:* This disables all the inputs and outputs from an L1 board, preventing any data flow through the L1 chain. Puts the board in a ready state.
	- c *Start:* This enables all the inputs and outputs from an L1 board, allowing data to be received, processed and sent on to the next readout stage. Puts the board in a running state.
- 3. The boards states will update in the sub-system section to indicate if their transitions were successful.

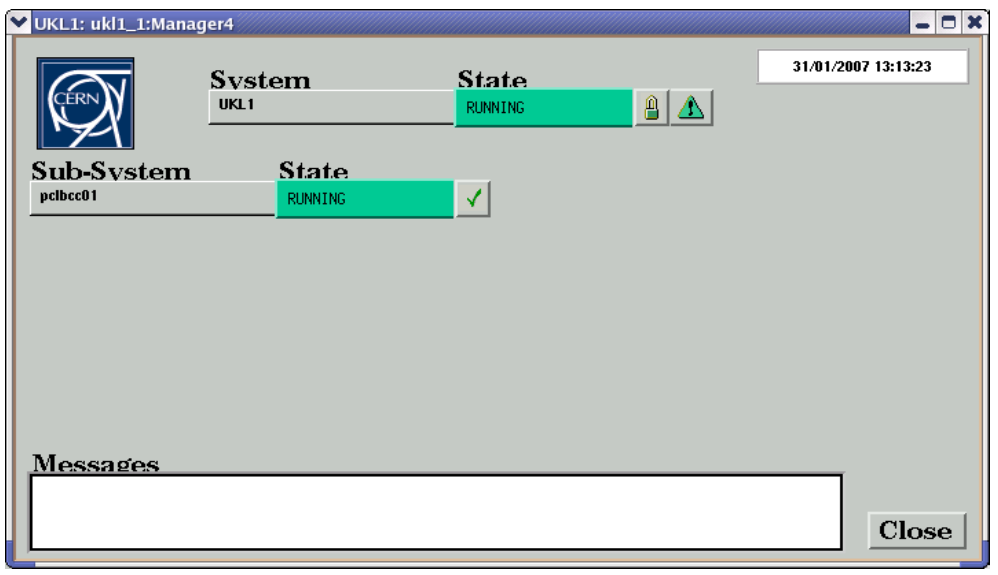

*Figure 3: FSM panel for configuration of all the L1 boards in a system* 

| pclbcc01<br>GBE L0 emulator<br>LHCb<br>Enable<br>00:0E:0C:B0:2D:19<br>08:BB:CC:DD:EE:FF<br>192.168.192.192<br>192.168.0.0 | ▼<br>▼    | <b>RUNNING</b><br>-Throttle <sup>-</sup><br>Throttled output<br>Throttle polarity<br>Forced fixed<br>address<br>Don't wait for<br>destination<br>broadcast | Multi-event packet (MEP)-<br><b>MEP</b> destination | Enable<br>Normal<br>Enable    | ✓∣∧<br>▼<br>v<br>Don't wait | ▼<br>▼      |           | -Advanced<br>Protocol (hex)<br>Type of service (hex)<br>Time to live (hex)<br>Type (hex)<br>Version (hex) |                    |                          | DOF2<br><b>0000</b><br><b>0040</b><br><b>0800</b><br><b>D045</b> |           |                        |  |  |
|----------------------------------------------------------------------------------------------------|-----------|----------------------------------------------------------------------------------------------------|-----------------------------------------------------|-------------------------------|-----------------------------|-------------|-----------|----------------------------------------------------------------------------------------------------|--------------------|--------------------------|------------------------------------------------------------------|-----------|------------------------|--|--|
|                                                                                                    |           |                                                                                                    |                                                     |                               |                             |             |           |                                                                                                    |                    |                          |                                                                  |           |                        |  |  |
|                                                                                                    |           |                                                                                                    |                                                     |                               |                             |             |           |                                                                                                    |                    |                          |                                                                  |           |                        |  |  |
|                                                                                                    |           |                                                                                                    |                                                     |                               |                             |             |           |                                                                                                    |                    |                          |                                                                  |           |                        |  |  |
|                                                                                                    |           |                                                                                                    |                                                     |                               |                             |             |           |                                                                                                    |                    |                          |                                                                  |           |                        |  |  |
|                                                                                                    |           |                                                                                                    |                                                     |                               |                             |             |           |                                                                                                    |                    |                          |                                                                  |           |                        |  |  |
|                                                                                                    |           |                                                                                                    |                                                     |                               |                             |             |           |                                                                                                    |                    |                          |                                                                  |           |                        |  |  |
|                                                                                                    |           |                                                                                                    |                                                     |                               |                             |             |           |                                                                                                    |                    |                          |                                                                  |           |                        |  |  |
|                                                                                                    |           |                                                                                                    |                                                     |                               |                             |             |           |                                                                                                    |                    |                          |                                                                  |           |                        |  |  |
|                                                                                                    |           |                                                                                                    |                                                     |                               |                             |             |           |                                                                                                    | Partition ID (hex) |                          |                                                                  |           |                        |  |  |
|                                                                                                    |           |                                                                                                    |                                                     |                               |                             |             |           |                                                                                                    |                    |                          |                                                                  | DEADFACE  |                        |  |  |
|                                                                                                    |           |                                                                                                    |                                                     | Packing factor<br><b>0002</b> |                             |             |           |                                                                                                    |                    | Bunch count offset (hex) |                                                                  |           | <b>0000</b>            |  |  |
|                                                                                                    |           | Data fragment<br>1024<br>size (dec)                                                                                                    |                                                     |                               |                             |             |           | Latency (hex)                                                                                             |                    |                          |                                                                  | 8010      |                        |  |  |
|                                                                                                    |           |                                                                                                    |                                                     |                               |                             |             |           |                                                                                                    |                    |                          |                                                                  |           |                        |  |  |
| Channel 0                                                                                                    | Channel 1 | Channel 2                                                                                                    | Channel 3                                           |                               | Channel 4                   |             | Channel 5 | Channel 6                                                                                                 |                    | Channel 7                |                                                                  | Channel 8 |                        |  |  |
| Disable                                                                                                    | Disable   | Disable<br>▼                                                                                                    | Disable                                             | v                             | Disable                     |             |           | Disable                                                                                                   | ▼                  | Disable                  | ▼                                                                | Disable   |                        |  |  |
| Disable<br>▼                                                                                                    | ▼         | ▼<br>Disable                                                                                                    | Disable                                             | ▼                             | Disable                     |             |           | Disable                                                                                                   |                    |                          | ▼                                                                | Disable   |                        |  |  |
| Disable                                                                                                    |           | Disable                                                                                                    | Disable                                             | ▼                             | Disable                     |             | ▼         | Disable                                                                                                   |                    |                          | ▼                                                                | Disable   |                        |  |  |
| Disable<br>▼                                                                                                    | ▼         | Disable<br>▼                                                                                                    | Disable                                             |                               | Disable                     |             | ▼         | Disable                                                                                                   | ▼                  |                          | ▼                                                                | Disable   | ▼                      |  |  |
|                                                                                                    |           |                                                                                                    |                                                     |                               |                             |             |           |                                                                                                    |                    |                          |                                                                  |           |                        |  |  |
|                                                                                                    |           | Disable<br>Disable<br>Disable<br>Get from L1                                                                                                    |                                                     |                               |                             | LO emulator |           | Disable<br>Disable<br>Disable<br>Disable                                                                  |                    | Hide advanced settings   | Disable<br>Disable<br>Disable                                    |           | Show advanced settings |  |  |

*Figure 4: Panel to allow the configuration of individual registers on an L1 board. Each tab contains a different set of registers that are grouped together by chip on the L1 board.* 

State transitions can be performed for the individual L1 boards by clicking on the state next to them in the sub-system section. The same method to configure the control unit is then used on a per L1 board case. Further by double clicking on an L1 board name a new panel is opened that allows control over the individual board either through an FSM style interface or by configuring the individual registers, that is described in the next section.

# *9.1.2.1 Individual configuration*

In order to access the individual L1 configuration FSM panel it can either be accessed via the CU level panel as described in the previous section or by right clicking and selecting view on the DEN FSM tree. The former method is preferred as it allows overall system control to be maintained.

When the panel shown in Figure 4 is first loaded it will update all its fields from the L1 registers, so will reflect the current values in the L1 registers. Each of two tabs FPGA and GBE are used to configure those settings that are associated with the L1 board FPGAs and giga-bit ethernet (GBE) output ports respectively. The GBE settings once configured from their defaults will almost never need to be changed, the FPGA settings on the other hand control how the events are processed by the L1 boards and on occasion will need to be changed from the defaults. The FPGA also has some settings that are for expert manipulation only and these are in the 'Advanced' frame and also the L0 emulation. The use of the tabs is the same for both the FPGA, GBE and also L0 emulator (which is opened from the FPGA tab) and their use will be described generically.

- Using the "Get from L1" button the settings here can be updated from the L1 board. Updates are done automatically only the first time that the panel is loaded. If configurations are done via the state machine they will not be reflected until either a manual read is performed or the panel is closed and reopened.
- The "Set to L1" button retrieves all the settings off the panel and sets them to the registers in the L1 board. It is only those settings that are visible on the tab that are set. Changes can be to any field and some field restrict the possible inputs by using drop down boxes. For the majority of none expert settings the User is restricted by drop down boxes or to entering a specific format, such as IP address, and it is only for the expert settings that a User needs some knowledge of what the register really does.

# *9.1.2.2 Errors*

All errors that occur are sent to the PVSS log viewer and also the state machine message box. A few errors and their solutions will be outlined, any errors that are encountered should be reported to the nearest L1 expert. There are also some features of using the current versions of the software that a User need be aware as this can cause apparently mysterious behaviour, which is typically due to timing issues that are currently being overcome.

The main one is that it is possible to read from the L1 board while it is being configured, which will result in apparently inconsistent settings in the L1 registers. If this is found again a short period of time should be left (of the order of 10-20secs) before reattempting to read from the L1 registers. The channel and FPGA enable settings are always the last to be set and also got so if these can be read repeatedly with consistent and expected settings then this will likely indicate an actual problem with the other registers.

As for actual errors, those that are outlined here are easy to stop and fairly obvious as to their solution. Those problems described are FSM not starting correctly, locating the DIM server, L1 boards not being found or problems retrieving the settings from the database.

The first can be caused if the state machine is started too soon during the project start up. During the start up a script runs that finds the available L1 boards and performs the relevant configuration for each. If this is not finished before the state machine started it will generate some errors from the FSM. If this is the case the state machine should be stopped and after 30secs-1min the state machine should be restarted.

If DIM server communication is the problem then this will be reflected by a large number of failures to write to data point elements<sup>[2](#page-22-0)</sup> often coupled with errors from the fwCcpc library. If this is the case it should be confirmed that the DIM server is indeed running and that the DIM\_DNS\_NODE environment variable is set to the appropriate value. To do this the RICH ECS operation manual should be consulted. A failure to communicate with the DIM server because it is not present will be reported as a PVSS error due to the perceived problem from the software's prospective. If there is a problem with connection to the L1 registers that handled by the DIM server, this will appear as a DIM server error and indicates that the error is not with the DIM server itself but with the registration of the relevant PVSS data points on the DIM server. At present this will typically require expert intervention to solve.

A failure due to the L1 boards not being found will be reflected in a number of write errors due to the DIM server error being reported. This can be solved in a number of ways. The most simple is the L1 boards are not powered up and turning on the crate will solve this problem. It is also possible that the CCPC server may not have started, in this case the instructions for starting a CCPC server on a credit card pc must be followed.

<span id="page-22-0"></span> $\overline{a}$ 2 The data point names will contain the name of the L1 board as it appears on the FSM main panel.

The final error discussed here is will be apparent as either the data points<sup>[3](#page-23-0)</sup> containing the settings loaded by the state machine will not be found or the errors will complain about an invalid value that is being set (typically this will be zero). In the case where the data point cannot be found it likely means that the data point is not present in the project, in which case the install did not complete successfully and needs to be reinstalled. The later case of passing invalid data means the data point values have become corrupted and will need to be reconfigured. In both cases an expert should be consulted to reapply the defaults and to check that they do exist.

Only three possible errors are outlined here and many more are possible (and many not yet encountered), your nearest L1/FSM/PVSS (in that order) should be consulted when any strange or unexpected behaviour is encountered.

 $\overline{a}$ 

<span id="page-23-0"></span><sup>3</sup> These data points will contain Ukl1Defaults in the name.

# <span id="page-24-0"></span>**10 The Event Builder**

# *10.1 Procedure 1 (normal running):*

- 1. Log into the Windows PC lbtbxp01 as user lhcbrich if not logged in already.
- 2. Make sure "Exceed" is running. If it isn't, start it from the Hummingbird Connectivity folder on the Start Menu.
- 3. Double click on the Putty icon on the desktop and double-click on "lhcbrich@lbt9lxco01" in the list of sessions.
- 4. Use the password of the lhcbrich account to log in as that user.
- 5. Type start run when you want to start a run.
- 6. Wait until the Buffer Manager Monitor window appears, and until a "HPDMoni" item is listed in it. Wait another minute (to allow HPDMoni fully to finish loading), and then the event builder is ready for you to start sending triggers from the ODIN.

(Note: data from the run will be stored in: /home/daq/data/mdfOutput{theDate}-

#### {theTimeAtStartOfRun}.mdf )

7. When ready to end the run, stop sending triggers from the ODIN, wait a minute, and then type end\_run.

# *10.2 Procedure 2 (Recovery after major crash):*

1. Open LBTBXP01 user: *ADINOLFI* 

Password: *xxxxxxxxxx*

- 2. Click on "Shortcut to startxwin.bat" (ignore fatal error)
- 3. In the xterm type ssh –y lbt9lxco01 some password as above:

xterm-name KillAll & xterm-name EventBuilder & xterm-name OnlineMonitoring & xterm-name Offline Monitoring & xterm-name CopyCastor &

4. Follow procedure 1 above

# *10.3 To STOP the Event Builder:*

- 1. Go to xterm called "KillAll"
- 2. do source /home/daq/cleanall.sh

# *10.4 To START a run from ODIN:*

- 1. Open the window called "Partition ODIN V2 21:TFC manager"
- 2. Click on the top "Run\_Ready" (should be blue)
- 3. Select "START  $RUN^{\overline{n}} \rightarrow$  should become green
- 4. The Auxiliary Trigger box should start counting at the first spill
- 5. The green box shows "RUN RUNNING"

NOTE: data from the run will be saved as /home/daq/cmtuser/online/onlineTask/cmt/mdfOut

<span id="page-25-0"></span>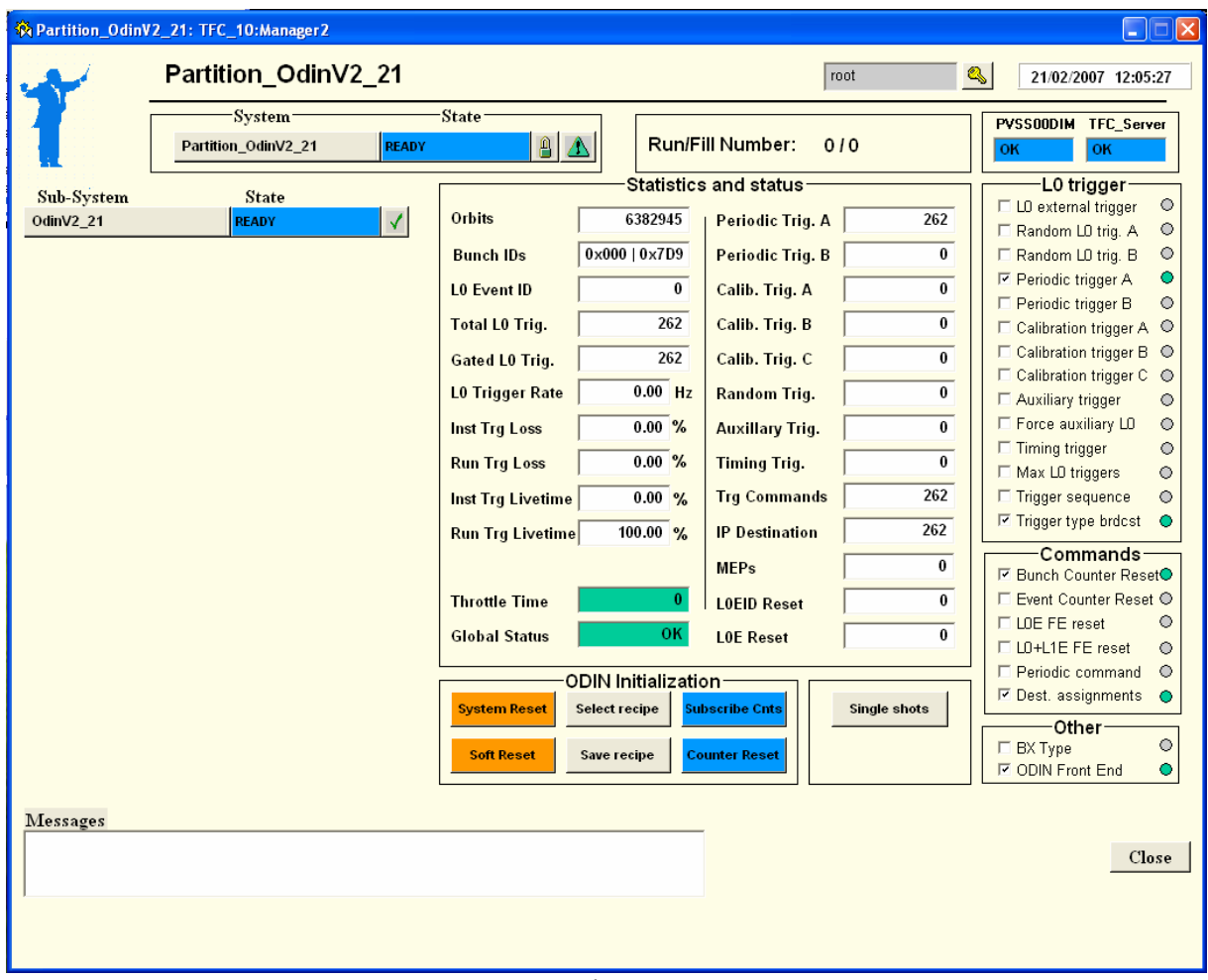

Fig 1

# *10.5 To STOP run:*

- 1. Select "RUN RUNNING" and click
- 2. Click on "end\_run"

# *10.6 To START online monitor:*

- 1. Find "onlineMonitoring" window
- 2. bash
- 3. cd /home/daq/test\_beam\_for\_dummies/
- 4. source start\_hpd\_viemer\_on\_lxplus,sh
- 5. keep typing "fg" until "GaudiOnlineMonitor"  $\rightarrow$  window will appear
- 6. In the Gaudi Online Monitor window, click "connect"
- 7. Find HPDMoni in the tree and select histograms from the list
- 8. Select "cdz" in H2D options
- 9. Select "1D" in stats options
- 10. Click select
- 11. Click start

NOTE: may need to redo "Select" & "Start" whenever options are changed.

<span id="page-26-0"></span>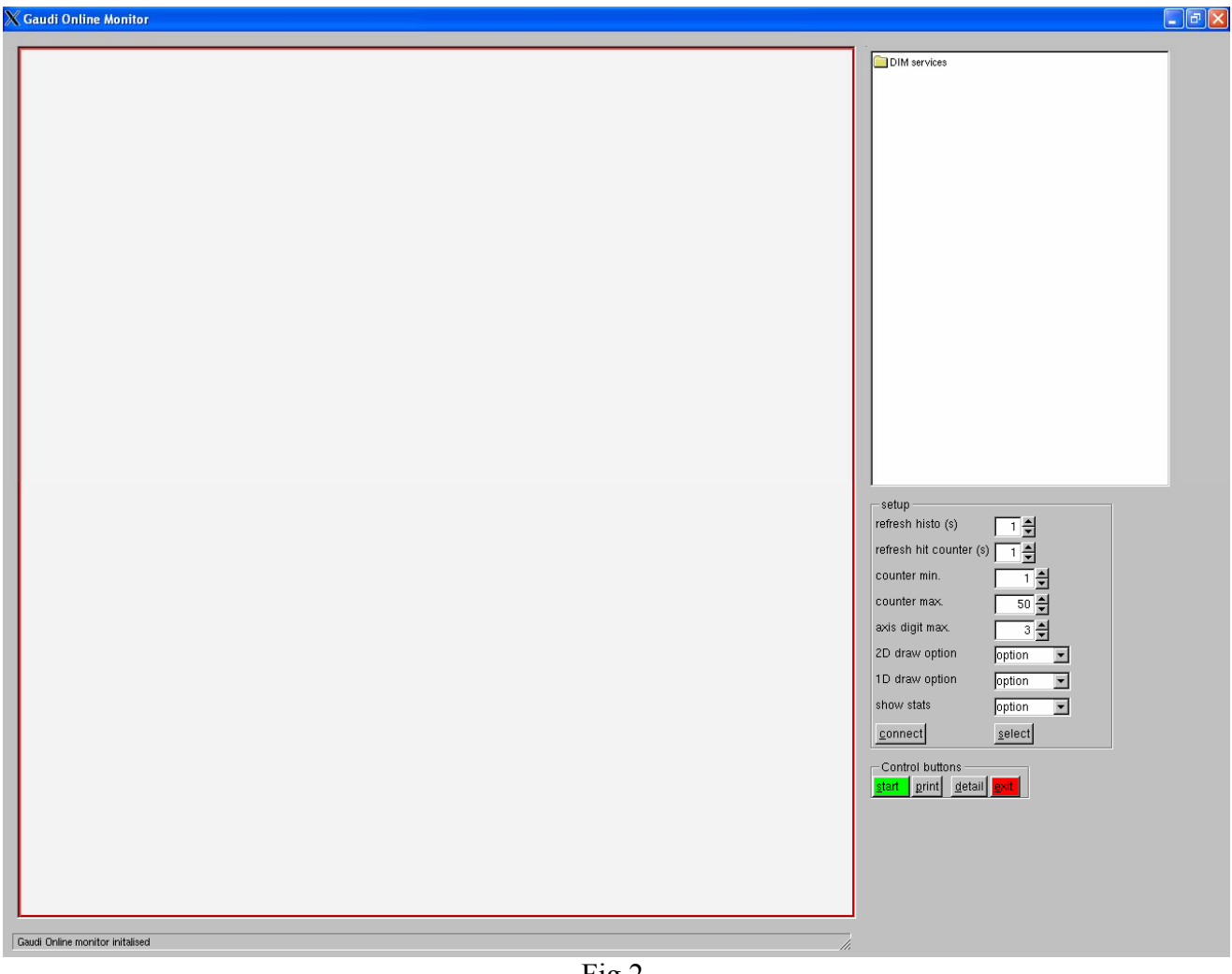

Fig 2.

# *10.7 Run "offline" analysis/monitoring:*

- 1. log into lbt9lxco01 as user "Adinolfi"
- 2. bash
- 3. export CMTPATH=/home/daq/cmtuser
- 4. . /home/daq/cmtuser
- 5. cd /home/daq/cmtuser/Rich/TestBeam/r1r1/cmt
- 6. . ./setup.sh
- 7. ../slc3\_ia32\_gcc323/TestBeam.exe ../options/run\_on\_current\_output\_file.opts → prod
- 8. uces current-run.rout

# *10.8 Offline monitoring:*

- 1. On current run (or the last run, if data is not currently been taken)
	- a. Log into lbt9lxco01 as "Adinolfi"
	- b. bash
	- c. cd /home/daq/cmtuser/Rich/TestBeam/r1r1/cmt/
	- d. export CMTPATH=/home/daq/cmtuser
	- e. source setup.sh
- f. ../slc3\_ai32\_gcc323/TestBeam.exe ../options/run\_current\_output\_file.opts
- g. File "current\_run.root" is produced
- h. View histograms with root: current run.root
- 2. On an older run
	- a. Steps  $a e$  from above ("on current run")
	- b. Create a copy of /home/daq/cmtuser/Rich/TestBeam/v1v1/options/run\_on\_current\_output
	- c. In your new copy, edit times containing:
		- "EventSelector.input"  $\rightarrow$  for you to chosen input data file (e.g. "mdfOut.dat" using full path)
		- "HistogramPersistencySrc.OutputFile"  $\rightarrow$  for you to chosen output file name (eg "file.root")
	- d. Run ../slc3\_ai32\_gcc323/TestBeam.exe {path to your new options}
	- e. Open your root file: root {your .root file name}